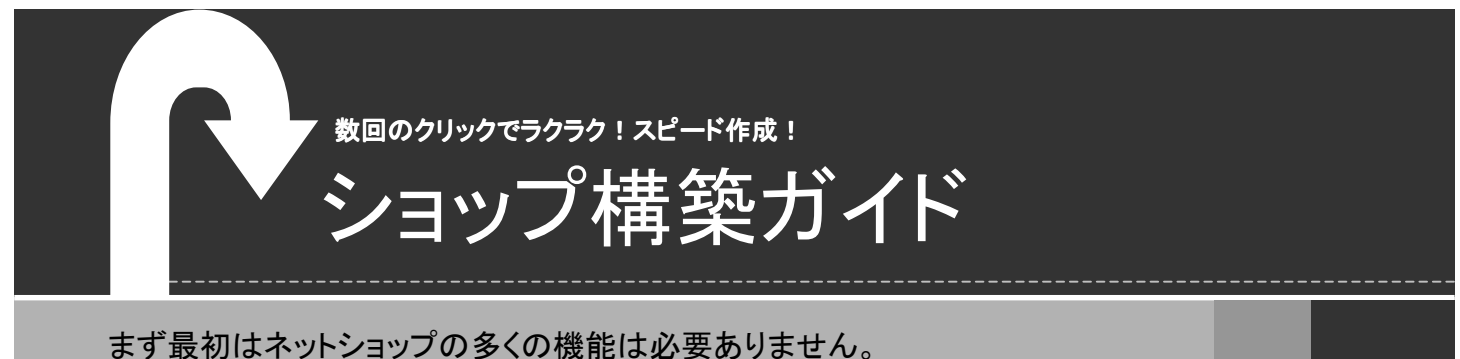

3Stepで出来る!スピード開店を体験してください。

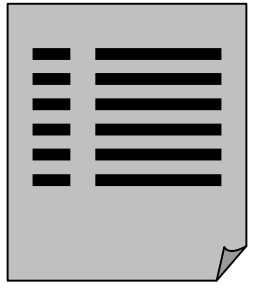

基本情報入力 Step. 1

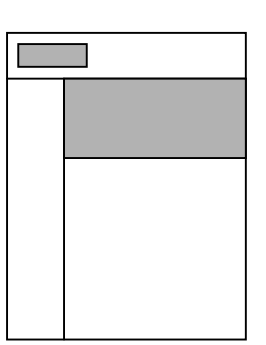

デザインセッティング Step.<sup>2</sup>

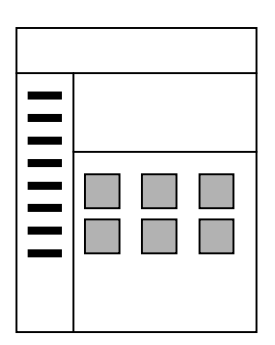

Step. 3

商品登録

1

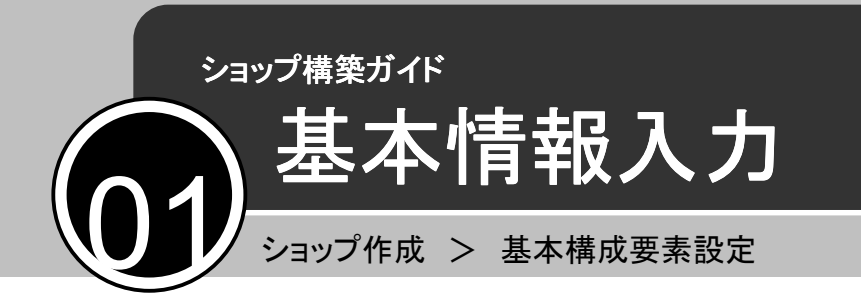

それではメイクショップの管理者画面で具体的な操作を見ていきましょう。

# ショップ基本情報設定

「ショップ作成>基本構成要素設定」でショップの基本情報などを設定します。

■ 会社基本情報設定

管理者情報、会社情報を入力します。

商号、電話番号、ショップ担当者、代表者名、 住所は注文管理で納品明細書を印刷する際 に表示されます。

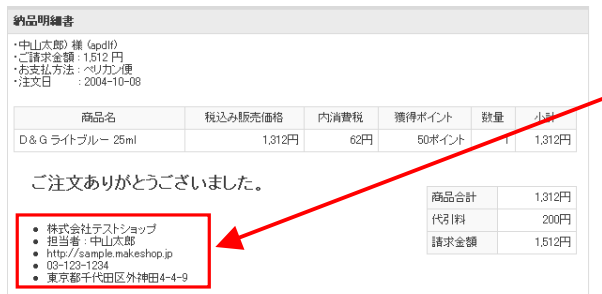

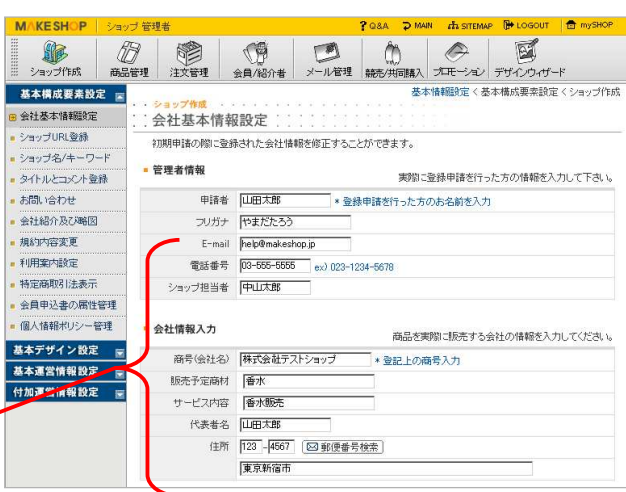

### ■ 会社紹介

ショップページで「会社紹介」をクリックすれば 入力した紹介文が表示されます。

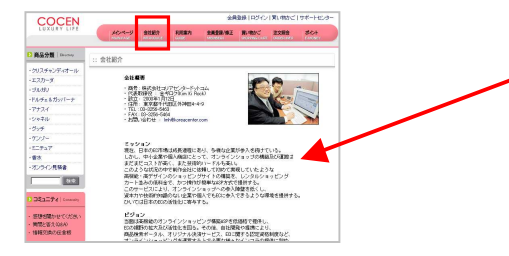

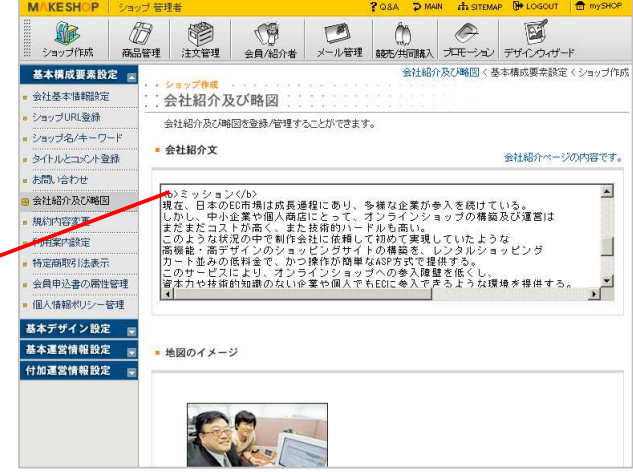

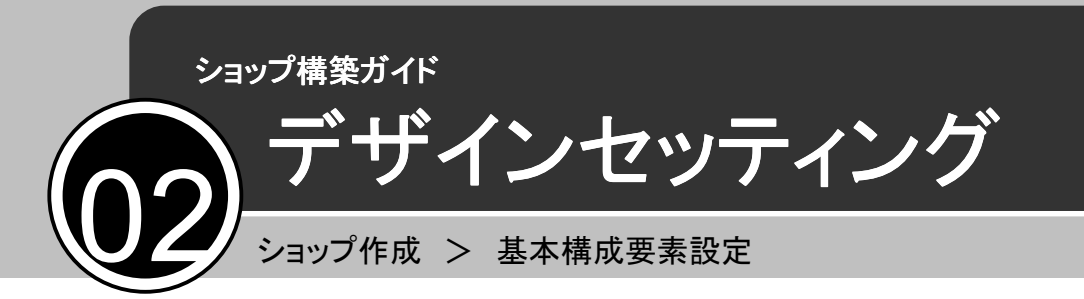

# メインイメージの挿入

①「ショップ作成>基本構成要素設定  $>$  タイトル / コメント  $|\varkappa|$ クリック!

②イメージアップロードの「参照」ボタンを クリックしてイメージファイル(GIF、JPG)を選 択して挿入します。

③[MAINLOGO]を入力します。

④mySHOPをクリックすれば、変更された ショップを確認することができます。

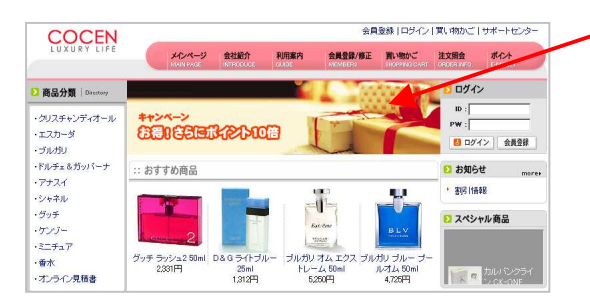

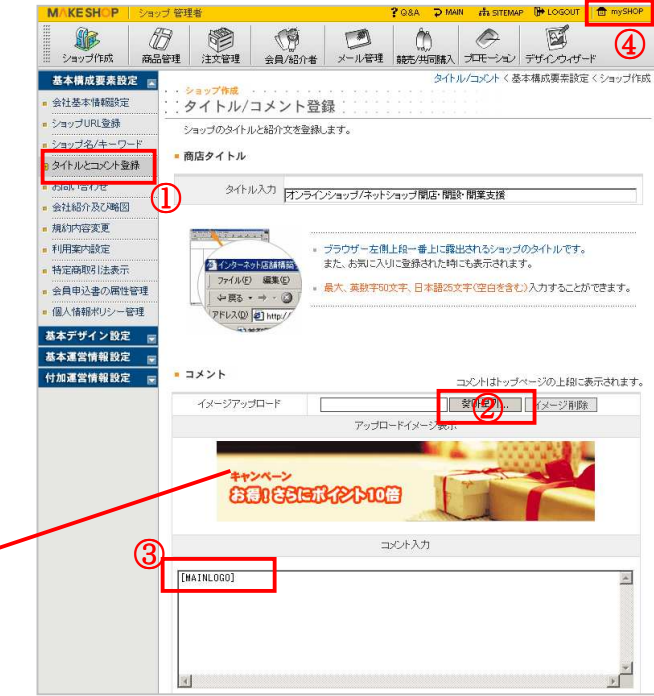

### ロゴの挿入

① 「ショップ作成>基本デザイン設定> ショップロゴ/バナー管理」をクリック!

②イメージアップロードの「参照」ボタンを クリックしてイメージファイル(GIF、JPG)を選 択して挿入します。

3下段の「変更する」ボタンをクリック!

④mySHOPをクリックして、ロゴ確認!

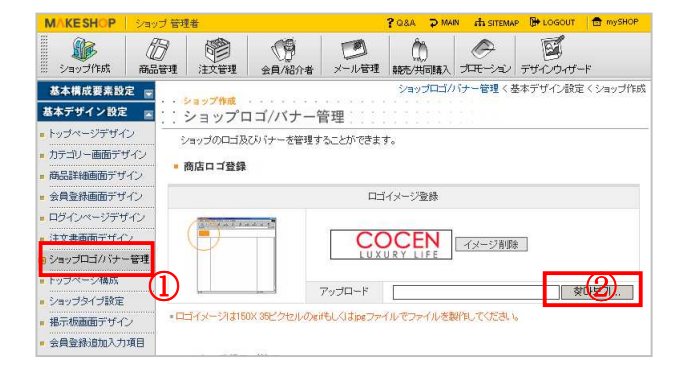

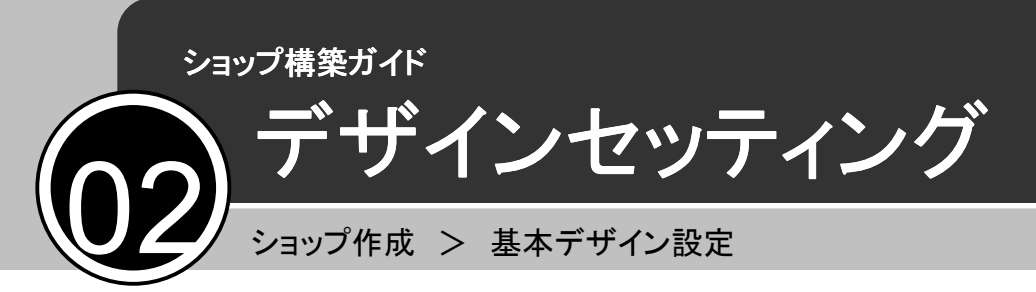

デザインセッティング ショップ作成>基本デザイン設定で ショップのデザインについて設定できます。

お好みのデザインを選択すれば、 mySHOPから変更されたショップを確認 することができます。

- トップページ
- カテゴリー画面
- 商品詳細画面
- 会員登録画面
- ログインページ
- 注文書画面
- ショップロゴ/バナ-
- ショップページ構成
- 掲示板 など

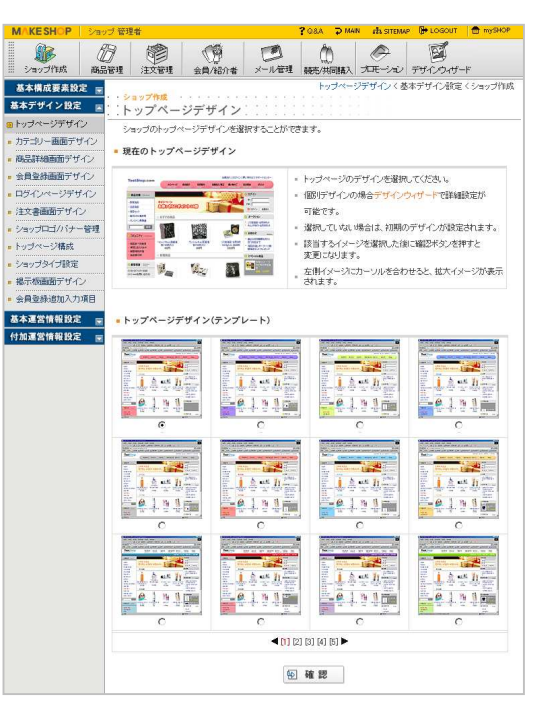

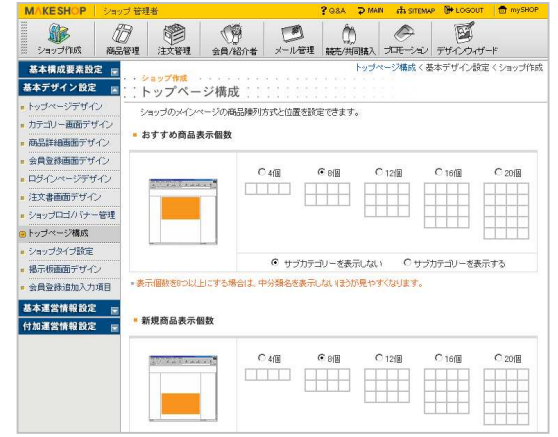

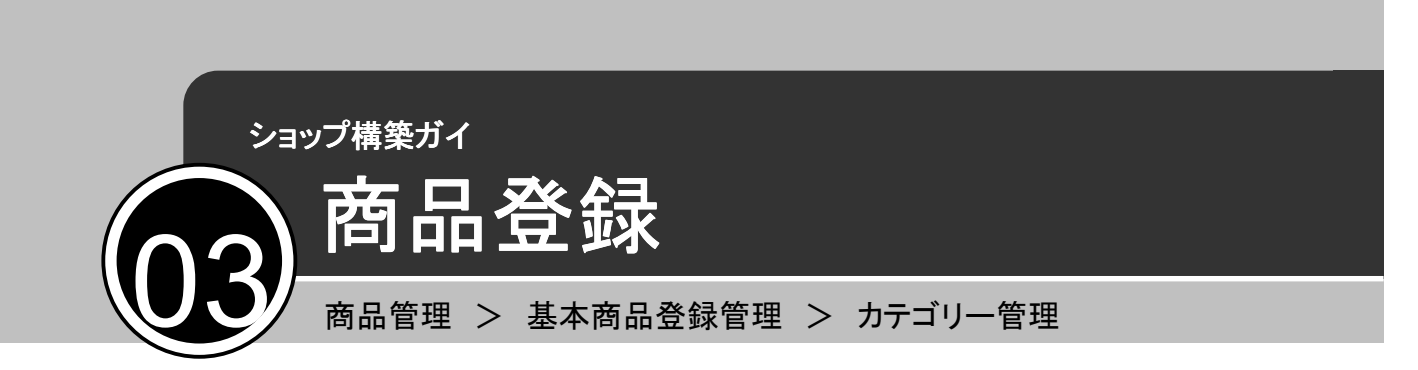

「商品管理>基本商品登録管理→商品登録管理」で、"カテゴリー"→"サブカテゴリー"→"商品" の順に商品を登録します。

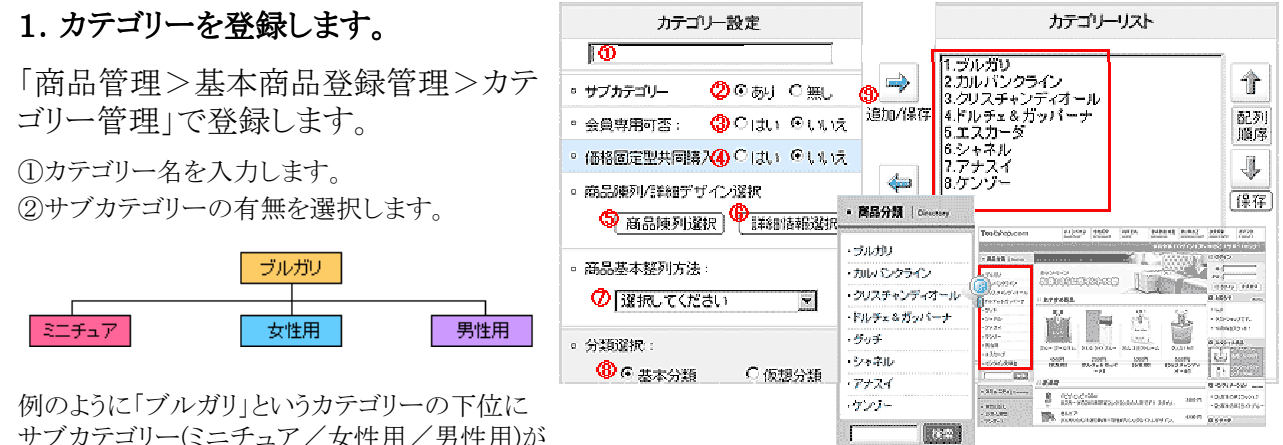

サブカテゴリー(ミニチュア/女性用/男性用)が ある場合は、 「あり」をご選択ください。

#### ③会員専用選択

④価格固定型共同購入

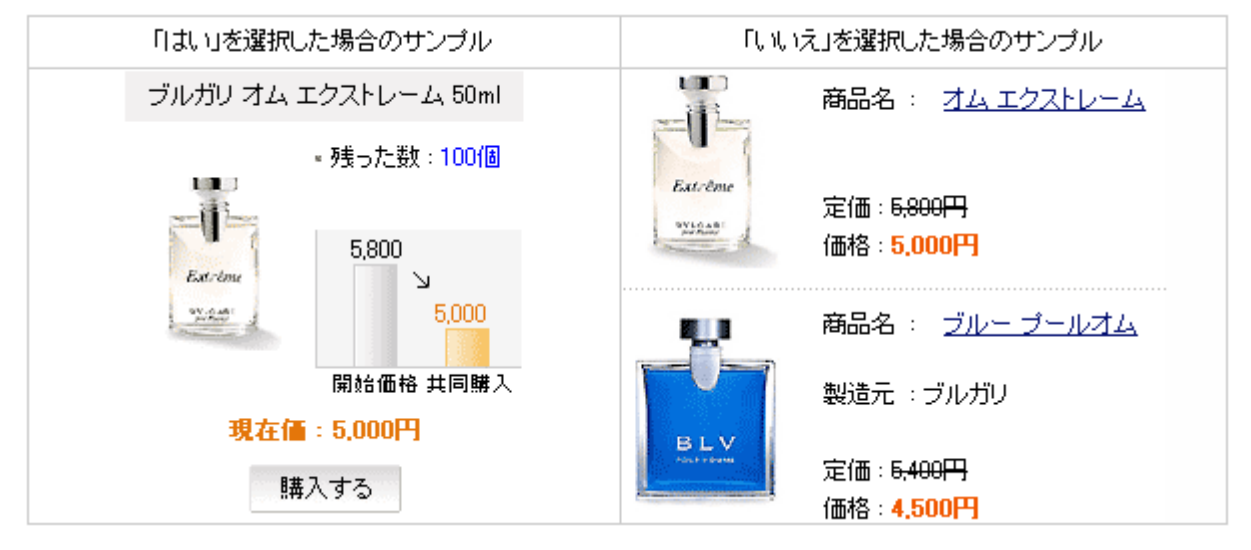

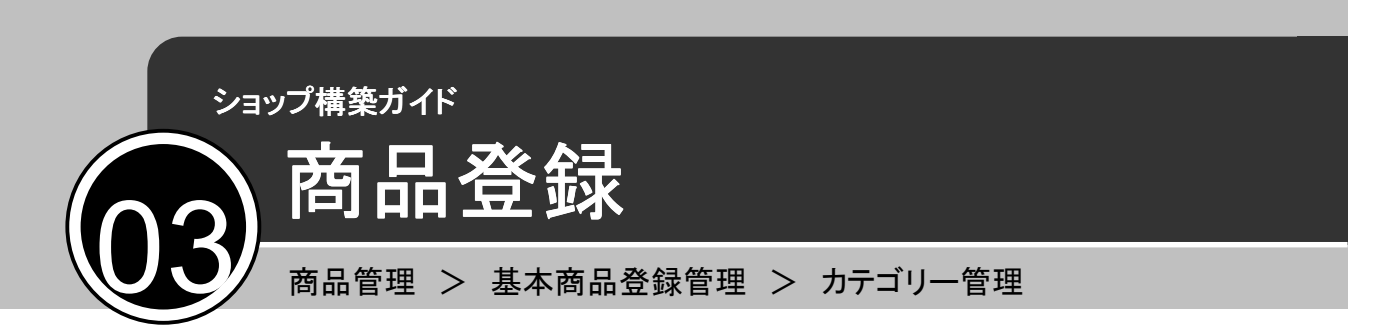

⑤商品陣列選択

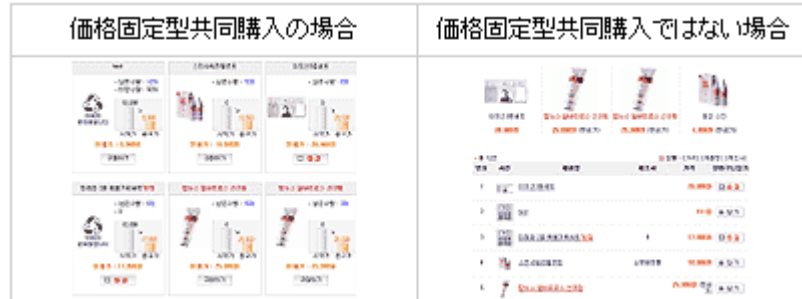

⑥詳細情報選択

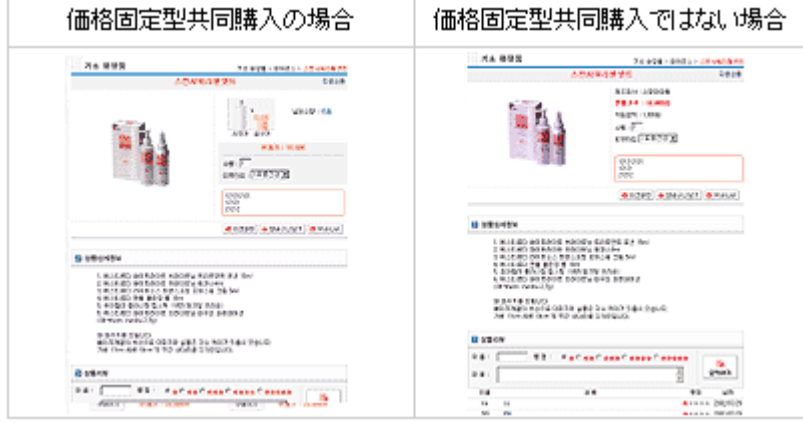

⑦ 商品基本整列方法を選択します。

⑧ カテゴリー属性選択

仮想カテゴリーとは?

: 1つの商品を複数のカテゴリーで表示できる機能です。同じ商品を他のカテゴリーで見せる場合、仮想カテゴリー に登録すれば、商品を二度登録する必要がありません。

⑨ 「追加/保存」ボタンを押すとカテゴリーが登録されます。

### 2. サブカテゴリーを登録します。

「商品管理>基本商品登録管理>サブカテゴリー管理」で登録します。

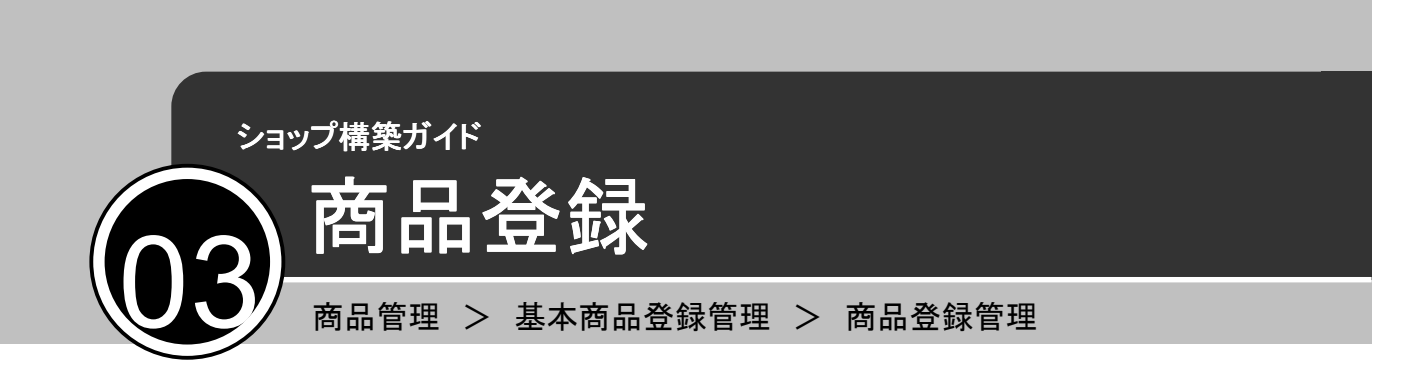

# 3.商品を登録します。

「商品管理>基本商品登録管理>商品登録管理」で登録します。

登録する商品のカテゴリ-とサブカテゴリーを選択すると、商品情報の入力画面が表示されます。

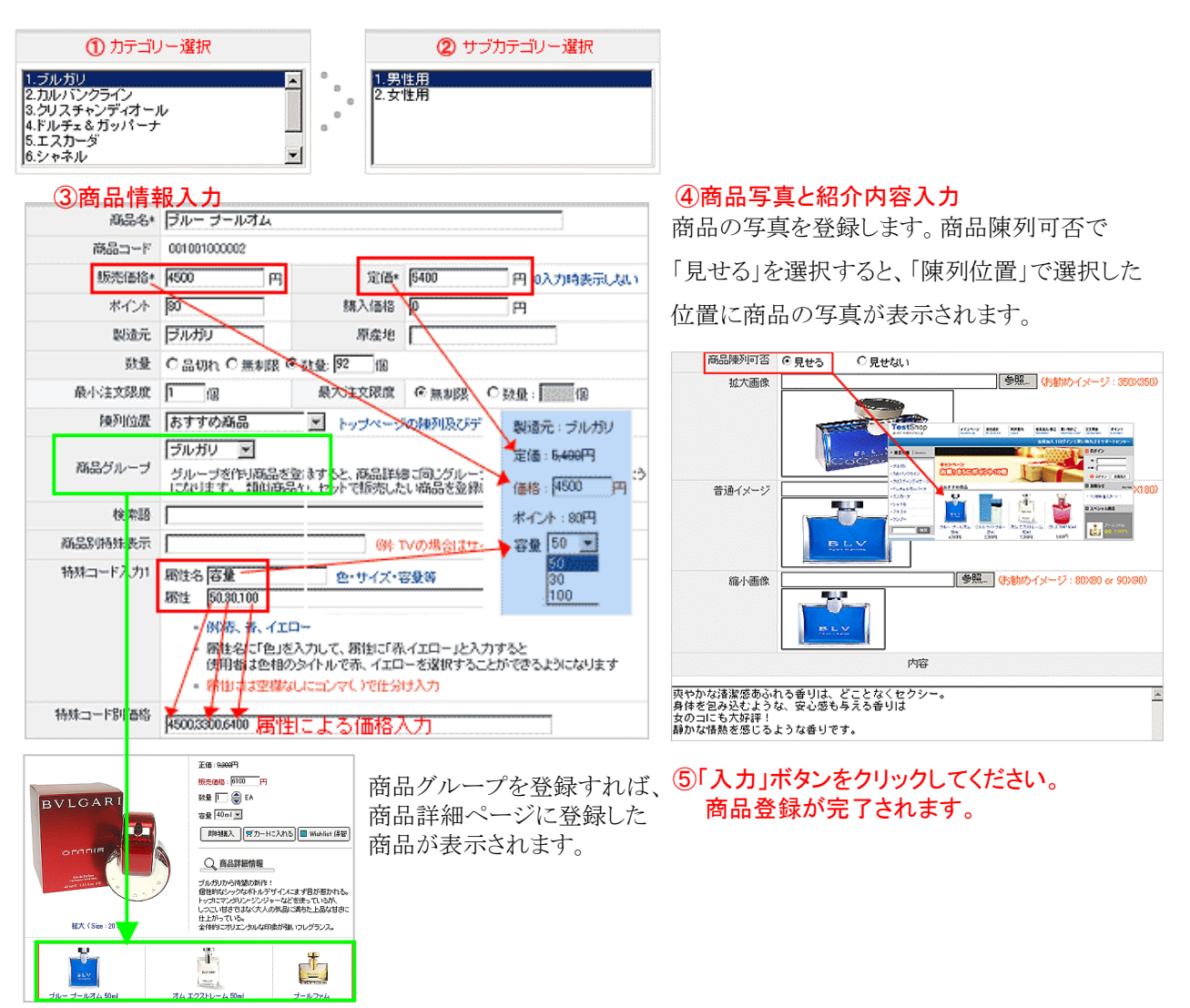

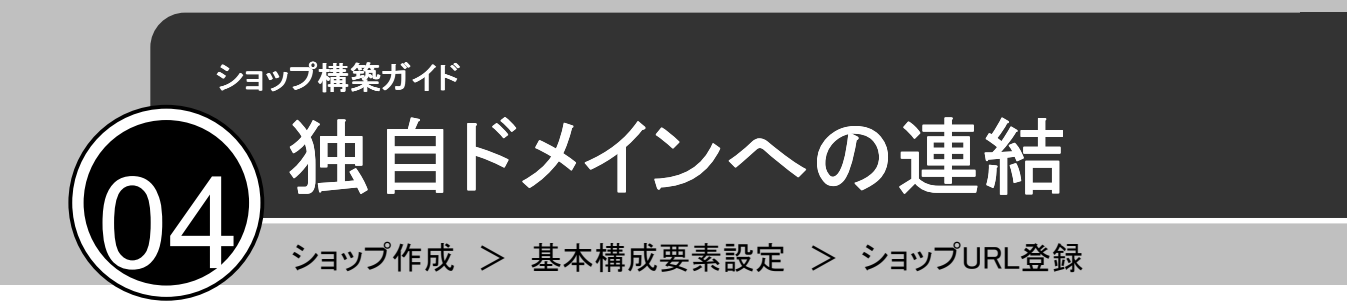

### 独自ドメインでショップへアクセスできるようにショップURLを登録します。

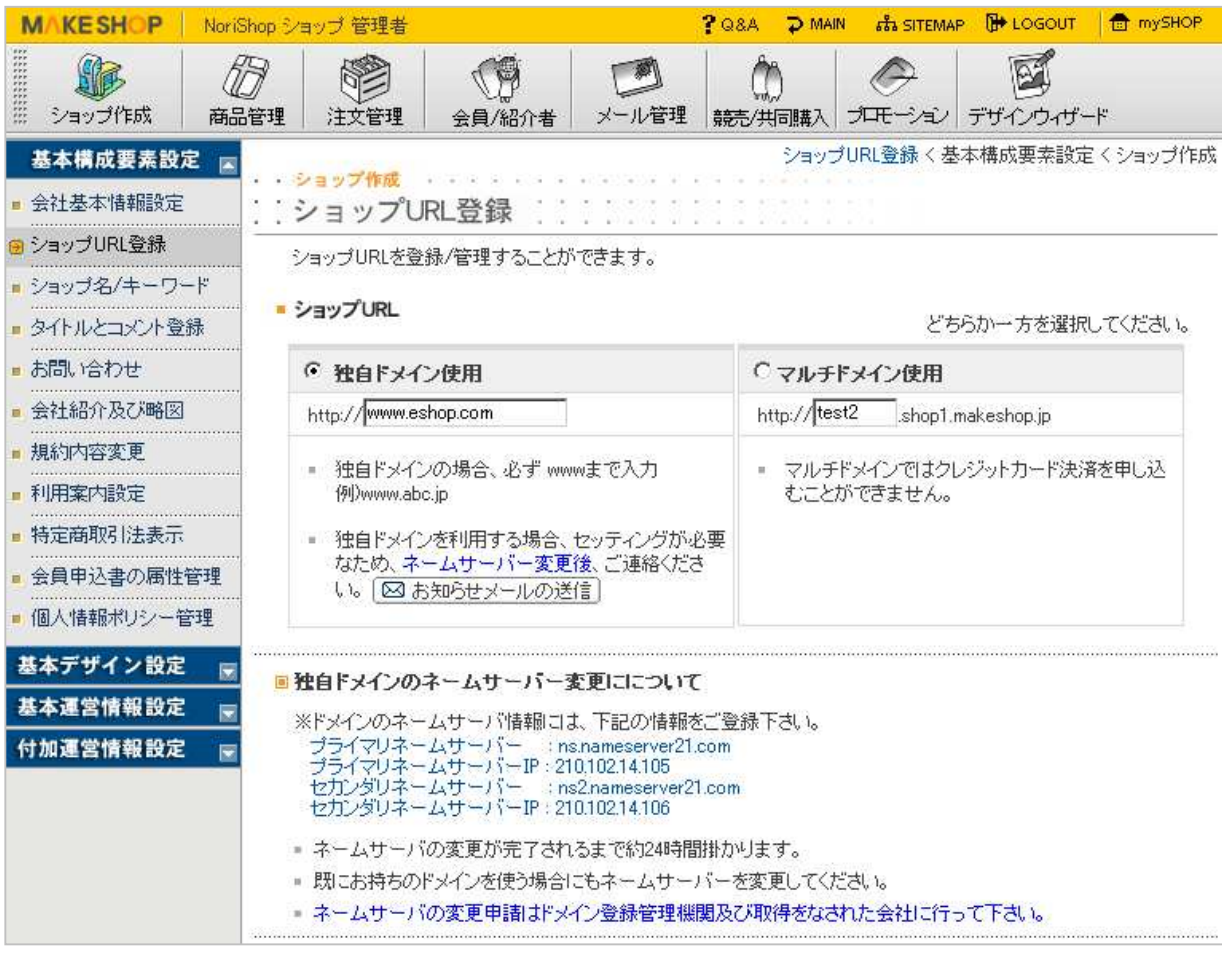

#### ※注意

ショップURLを登録する前にドメインのネームサーバー情報を変更してください。

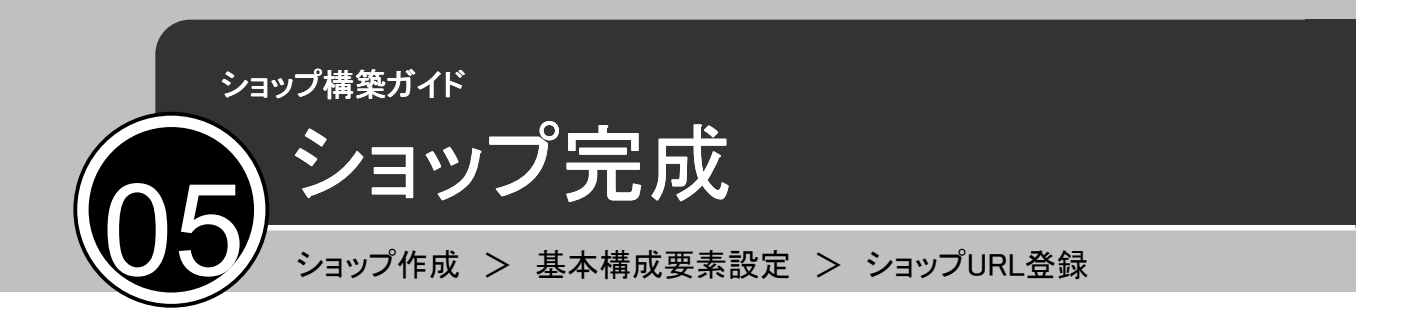

# ここまで設定が完了したら、mySHOPをクリックして完成したショップを確認しよう!

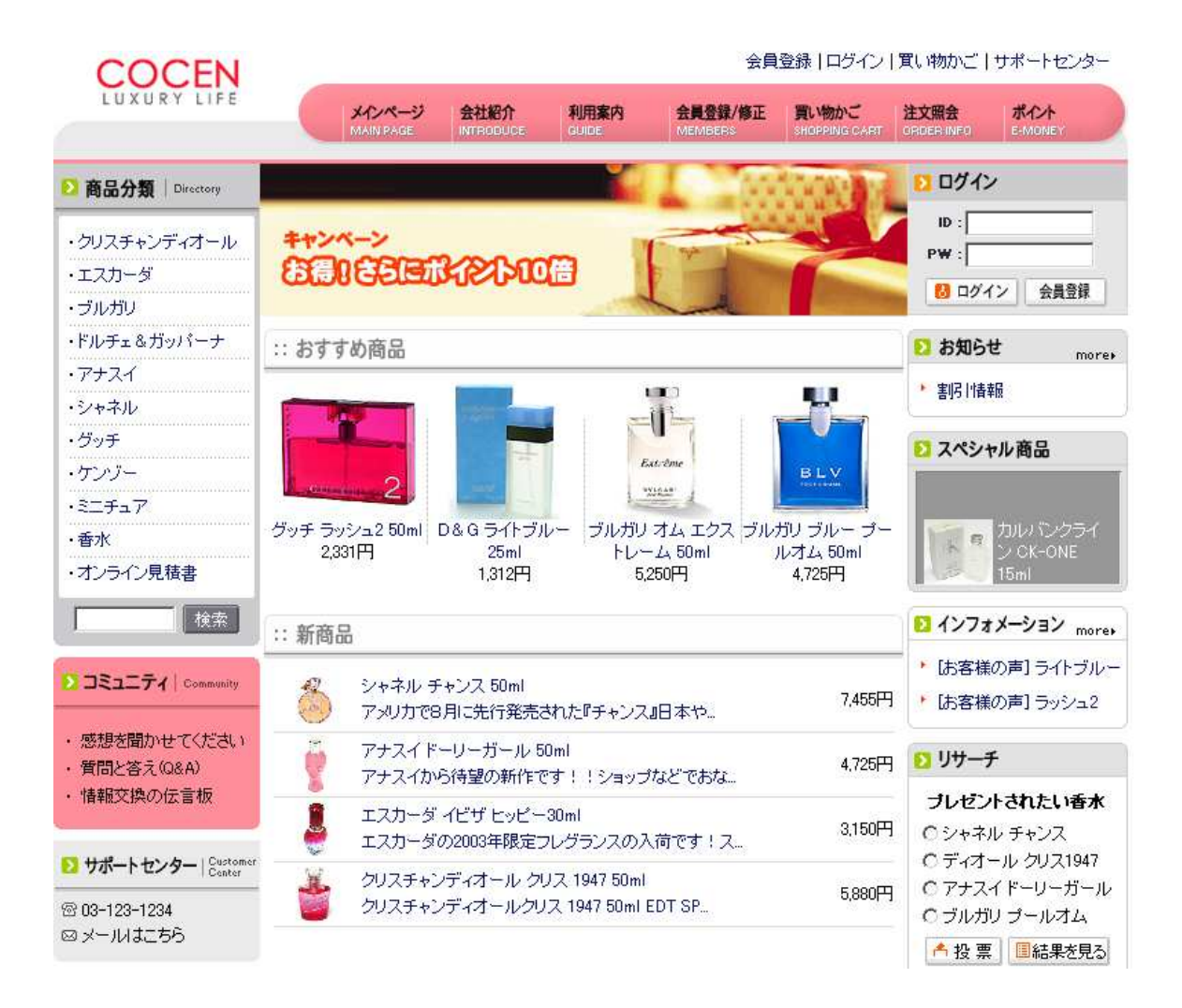